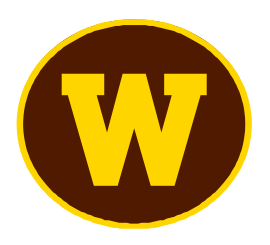

## **WMU IRB Protocol Renewal Submission**

## Renewal Submission:

1. To submit your study renewal, login to Cayuse IRB using your WMU Credentials (Bronco NetID and password) at <https://wmich.app.cayuse.com/> and from the Home page select "Products" then "Human Ethics."

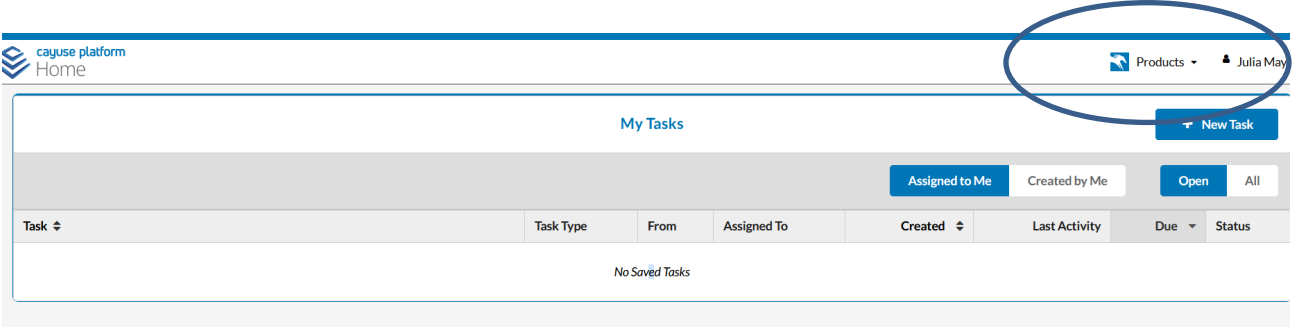

2. From the Human Ethics page **Select your study** under *My Studies*.

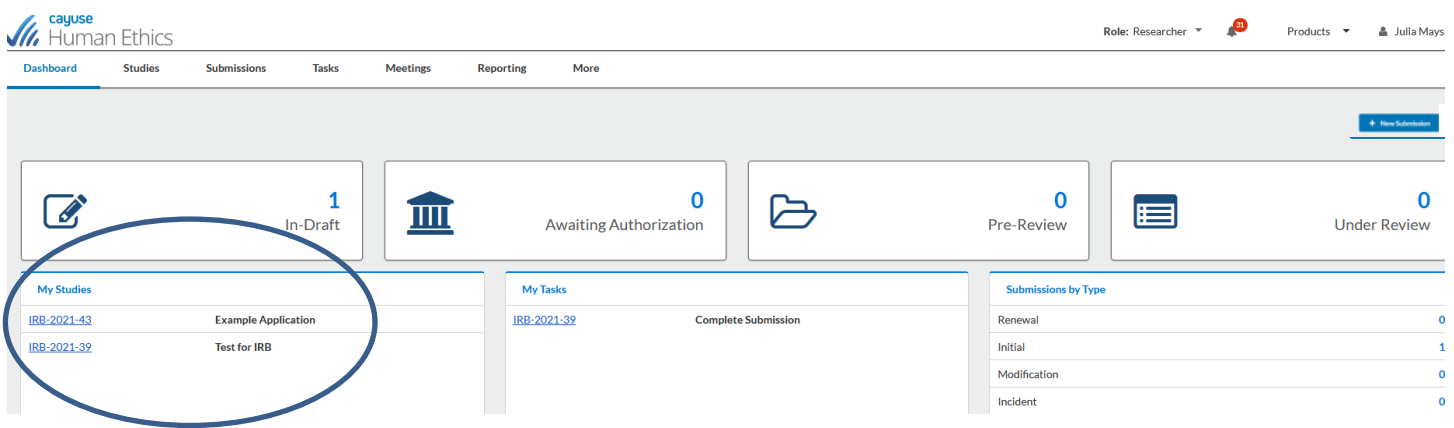

3. Select New Submission and choose the appropriate application for your circumstance (i.e. Renewal).

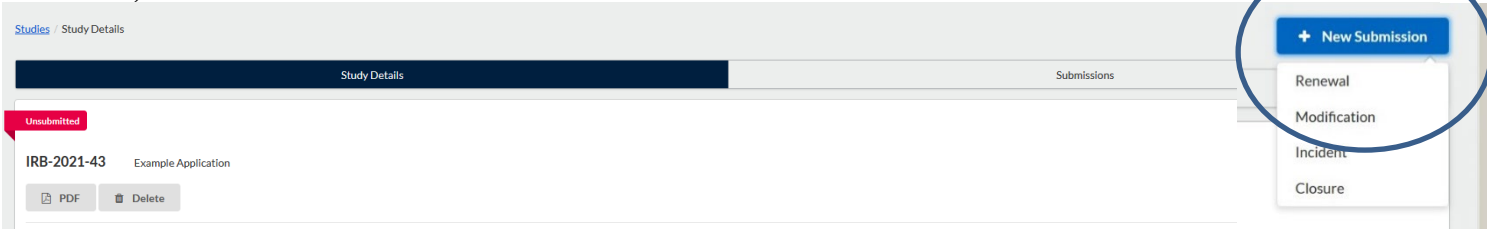

4. Like all submission (initial, modification, renewal, incident, closure), your new submission will have a list of Required Tasks for you to complete before you can submit.

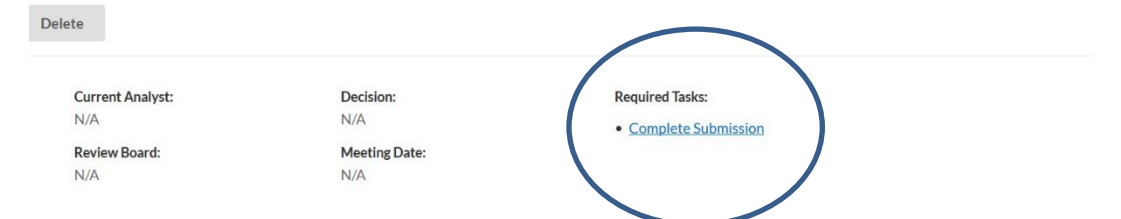

5. Enter the required information and select COMPLETE SUBMISSION >

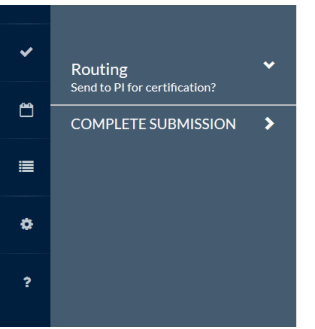

6. You will need to confirm the submission and will be brought back to your Submission Details. Click "Certify" to "sign" the submission and send it to the IRB.

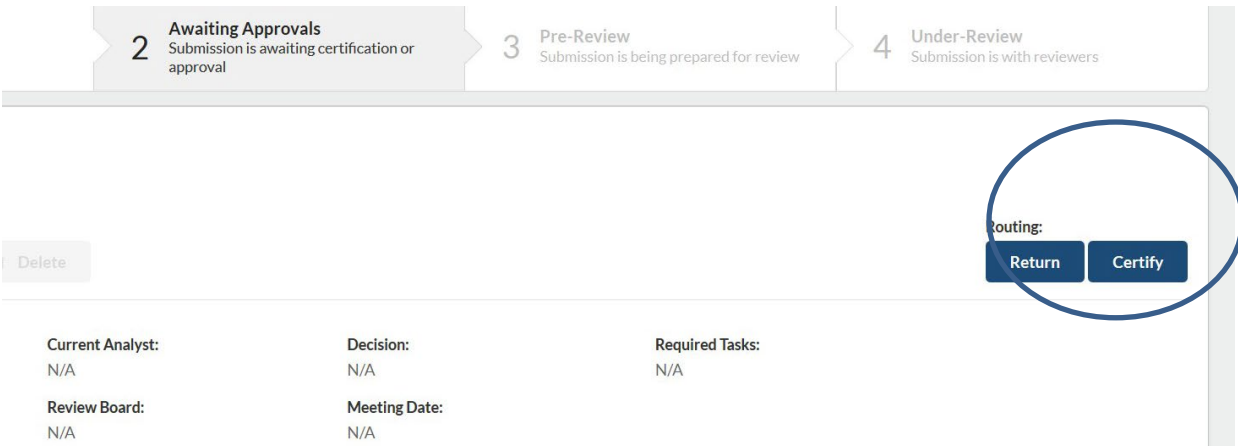

If you have questions please contact the WMU IRB via email at ovpr-hsirb@wmich.edu or call Research Compliance at 269-387-8293.